# WEALTH INTERACTIVE USER GUIDE

FIRM ADMINISTRATION FOR MASTER USERS

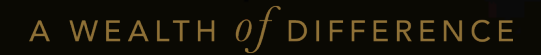

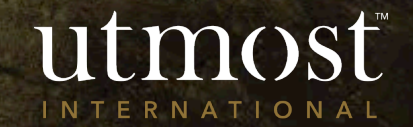

### CONTENTS

This guide covers:

Manage individual users:

- 1 [Create a new user](#page-2-0)
- 2 [Amend existing access](#page-8-0)
- 3 [Deactivate a user](#page-11-0)
- 4 [Assign policies to a new adviser](#page-15-0)

#### Firm Management:

- 1 [How to amend contact and](#page-21-0)  address details
- 2 [Viewing suitable certifiers](#page-24-0)
- 3 [Authorisation of transactions](#page-27-0)
- 4 [Transferring users between](#page-31-0) accounts
- 5 [Adviser payment statement](#page-37-0)

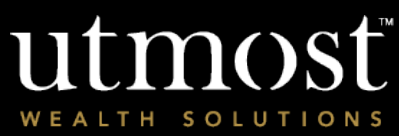

<span id="page-2-0"></span>CREATING NEW USER(S) MANAGE INDIVIDUAL USERS

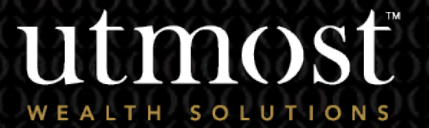

1

 $For$  advi

From the Wealth Interactive homepage, select '**Firm Admin**'.

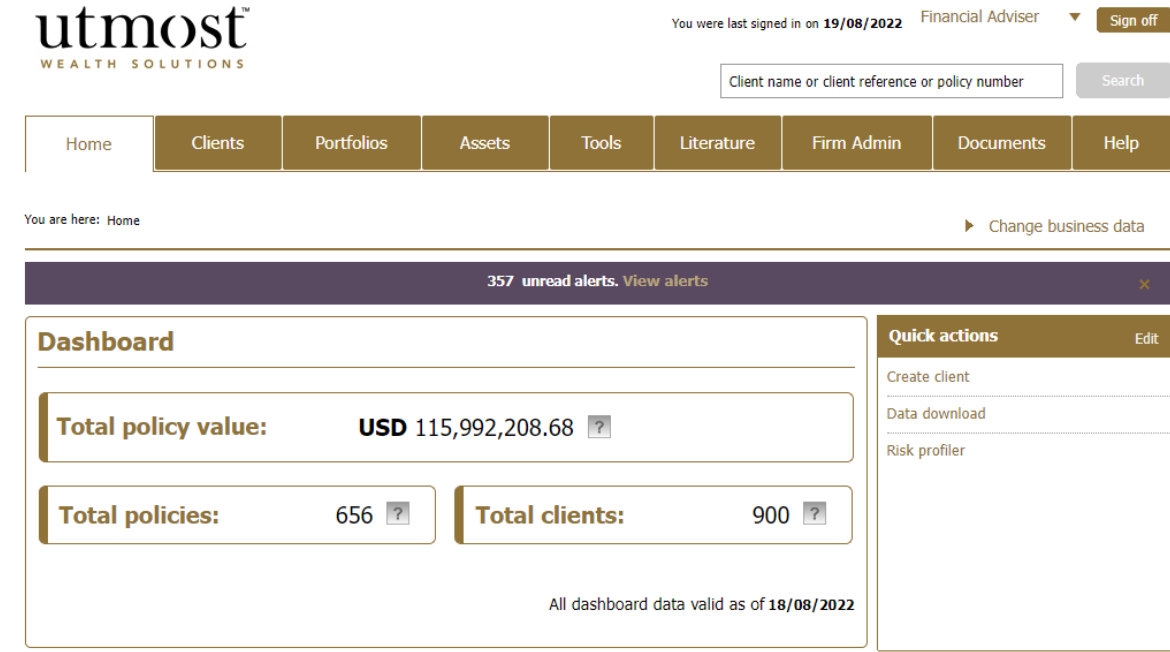

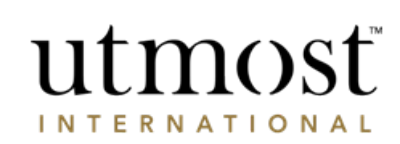

A WEALTH  $\iota f$  DIFFERENCE

Within the '**Other action**' section on the right, select '**Create new user**'.

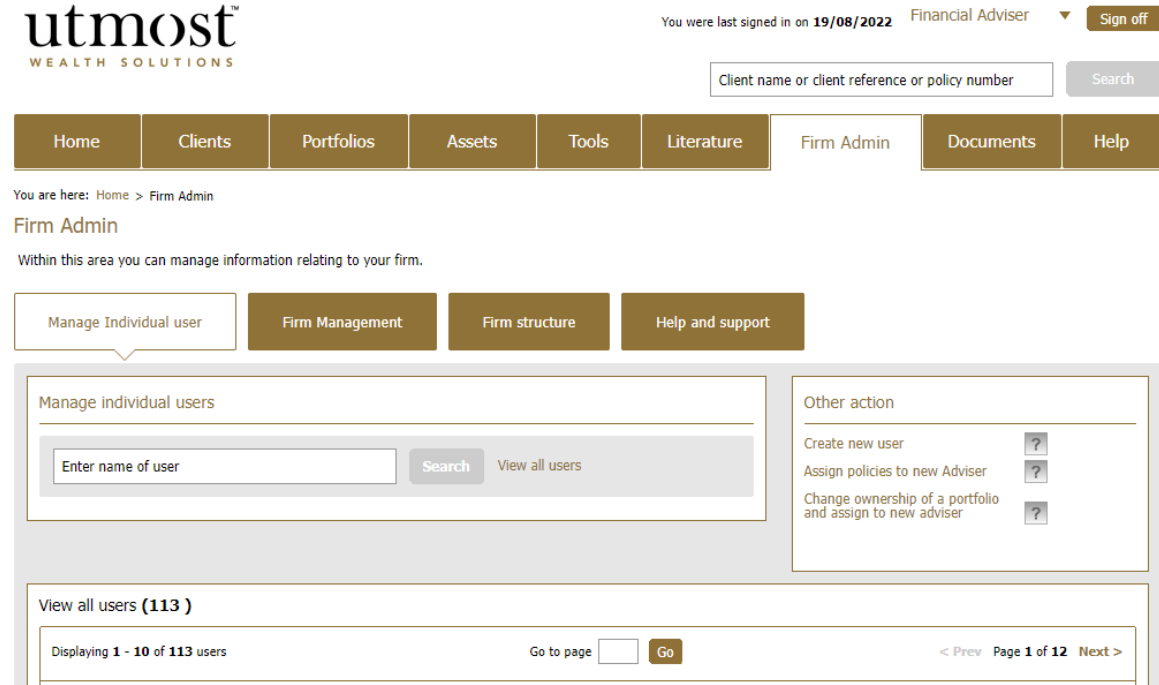

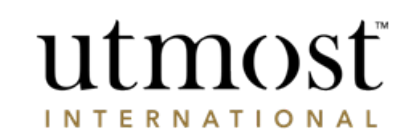

A WEALTH  $\iota f$  DIFFERENCE

- A tube map is now displayed along the top of the page. This confirms the steps needed to fully create a new user.
- Within '**Account and user details**', select the adviser account this user should be linked to and complete all mandatory information marked by \*.

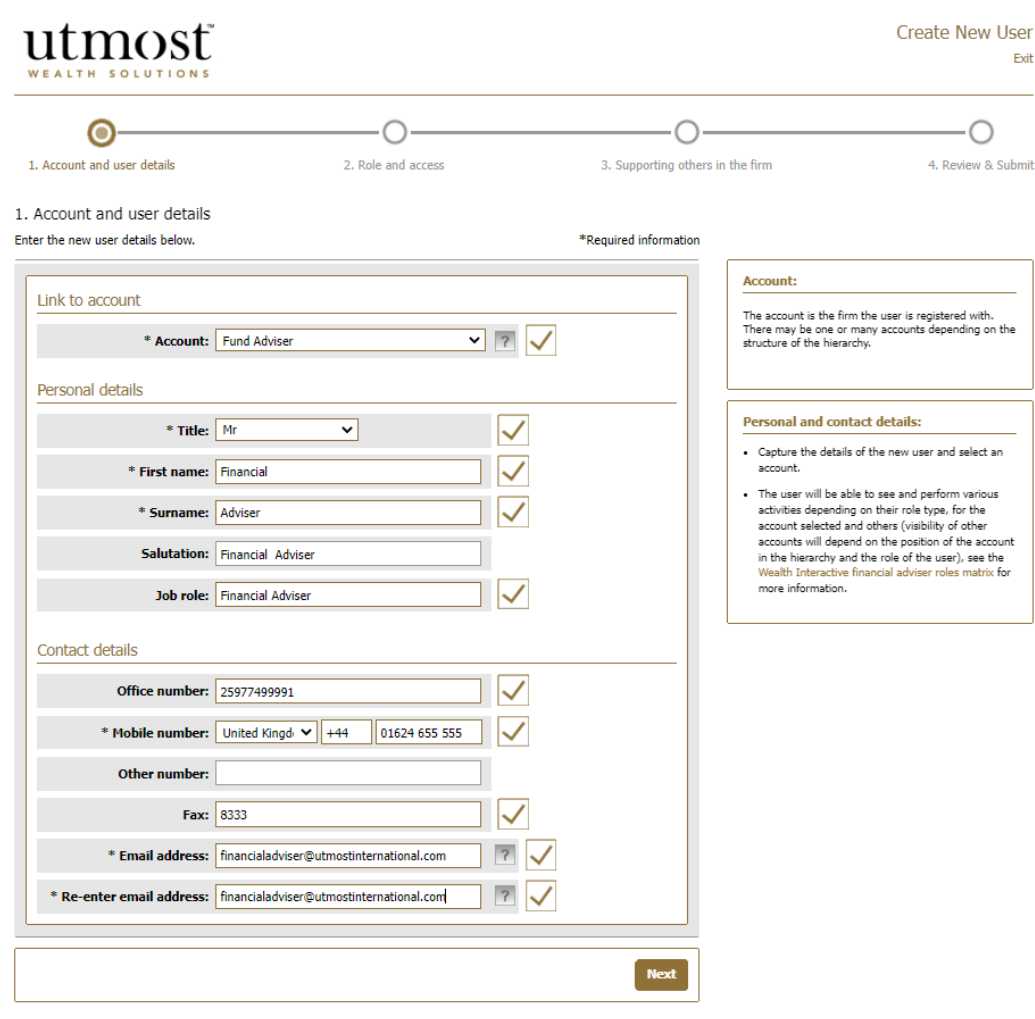

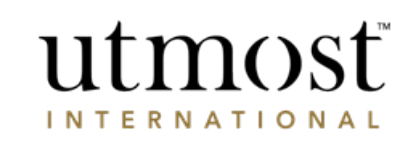

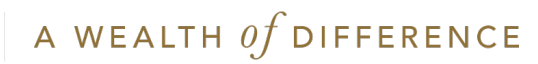

- Select the user role from the 'Role' dropdown. For further information on the roles and default permissions, please see our [Roles Matrix](https://www.utmostwealthdocs.com/mb/NhcCi).
- Although permissions are defaulted, you can amend these accordingly.
- When you're ready click '**Next**'.

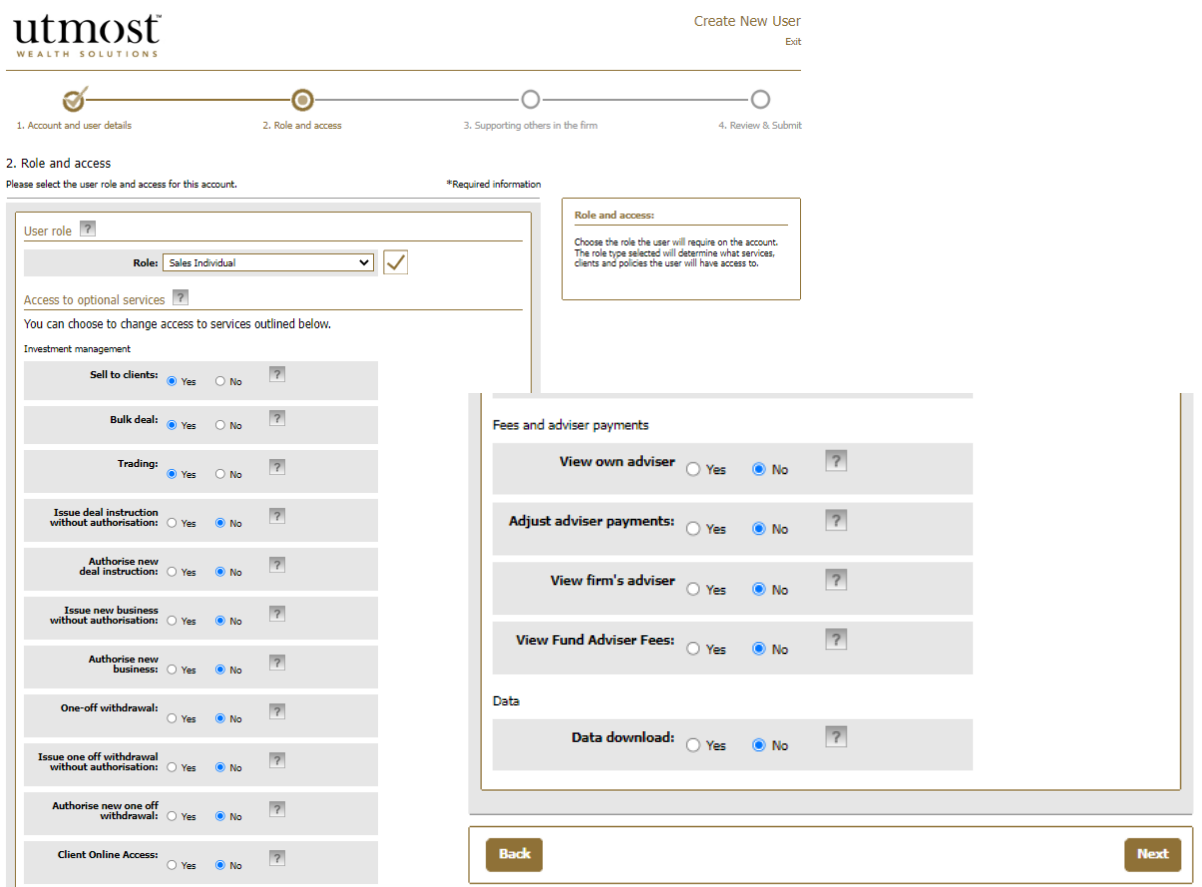

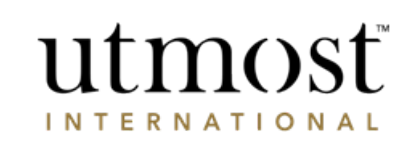

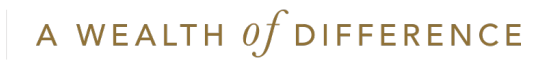

- Dependent on the role selected for the new user, you can choose if they should support specific staff or all. This may be useful where there is a dedicated paraplanner per adviser.
- Once all sections of the journey are complete, you can review all details and submit.
- On submission, a registration email will be sent to the email address specified.

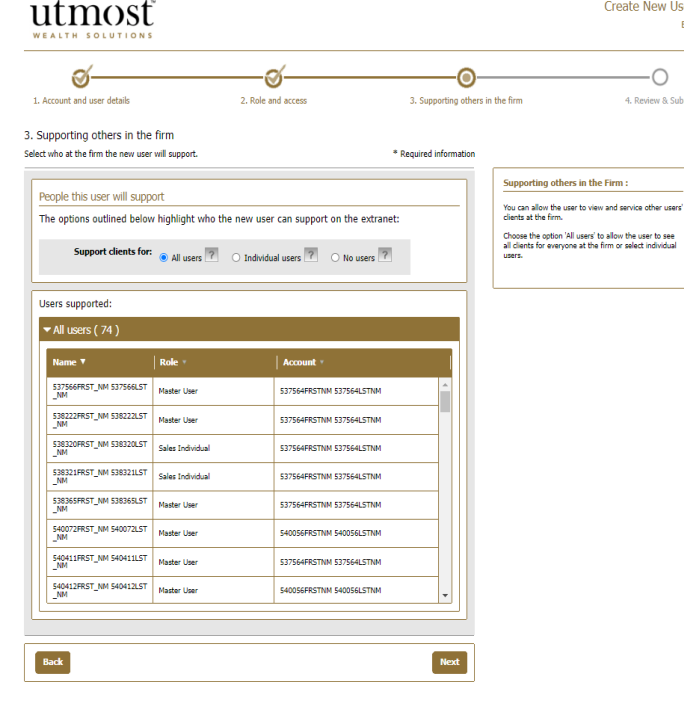

#### Create New User Exit

 $\overline{\phantom{0}}$ 4. Review & Submit

#### 4. Review & Submit

Please confirm the following information before submitting.

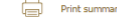

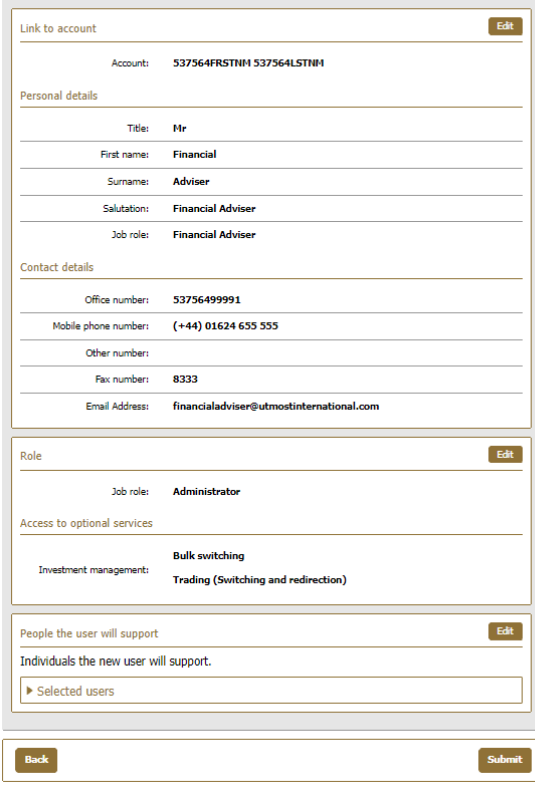

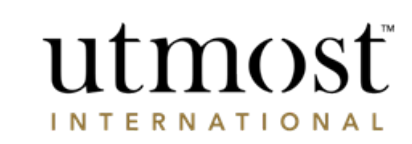

<span id="page-8-0"></span>AMENDING EXISTING **ACCESS** MANAGE INDIVIDUAL USERS

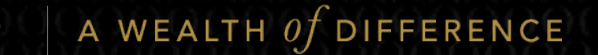

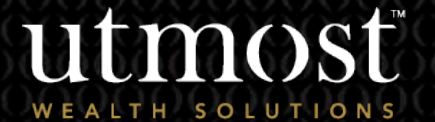

2

 $For$  advi

• From '**Firm Admin – Manage Individual user**', you can either search the specific user you would like to amend or select them from the list of all users.

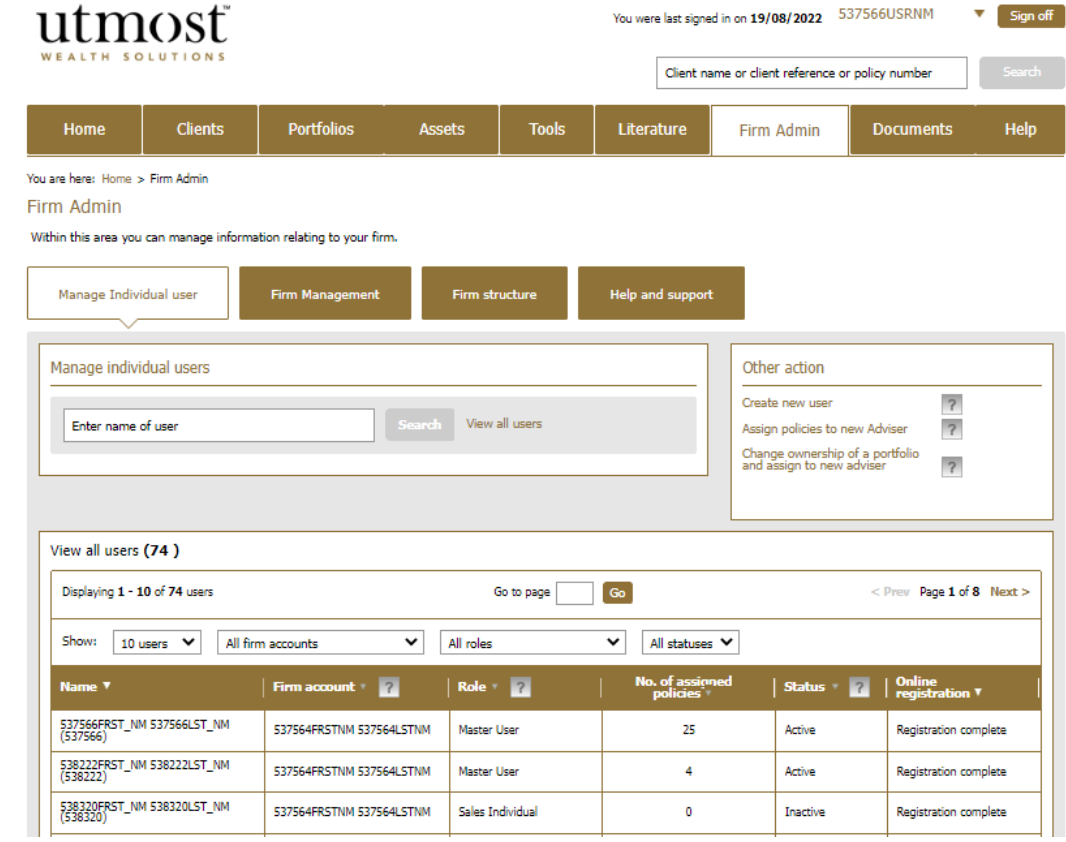

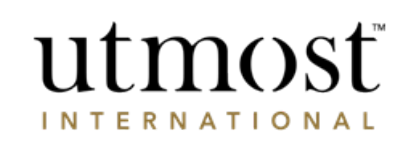

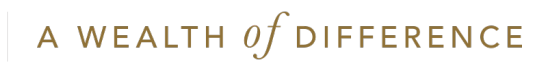

• All options on the left-hand side of this page are editable:

utmost

- **Sign in details:** you can use this section to remind a user of their username or, if you have a leaver you can make their account inactive.
- **Personal and contact details:**  Can be edited to update name, personal details and email address.
- **Registered account/Sub account:** you can edit which account this user has access to.
- **Role and access:** You can amend the users role and specific permissions.
- **Staff this user supports: You can** change which adviser(s) policies this user supports/ can view.

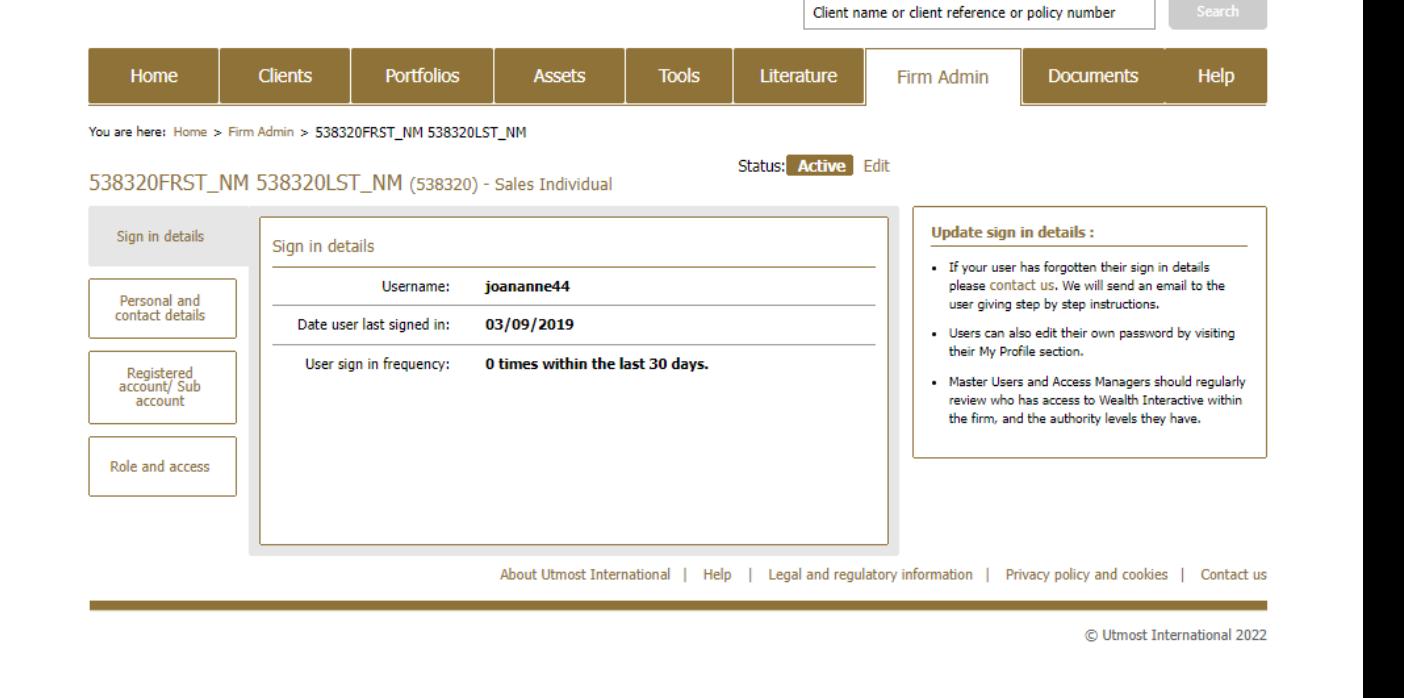

You were last signed in on 19/08/2022 537566USRNM

Sign off

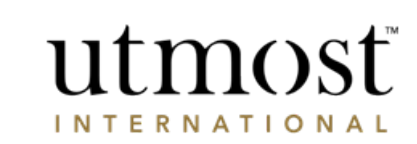

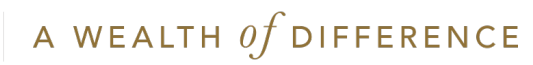

<span id="page-11-0"></span>DEACTIVATE A USER MANAGE INDIVIDUAL USERS

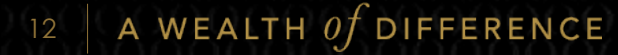

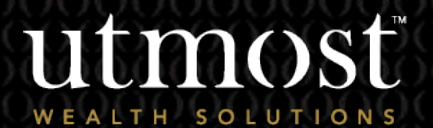

3

 $For$  advi

- From your homepage click on the 'Firm Admin' tab.
- Then under 'Manage Individual user' find the person who you want to deactivate.

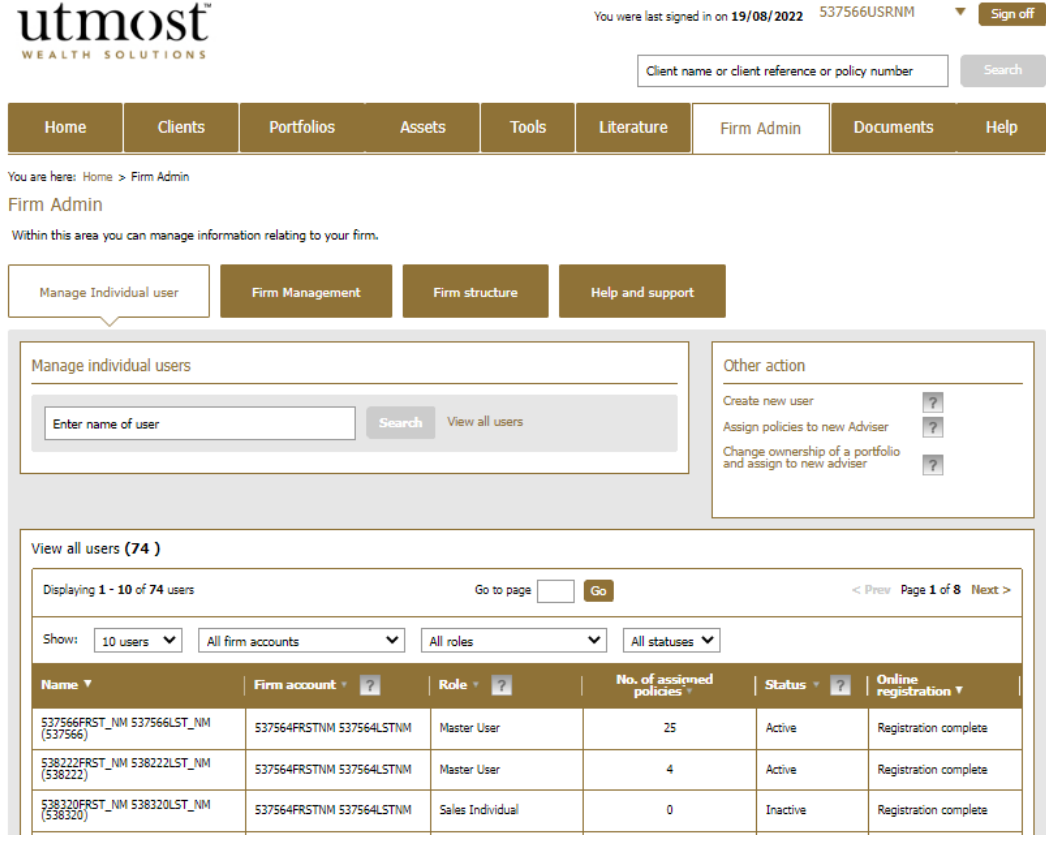

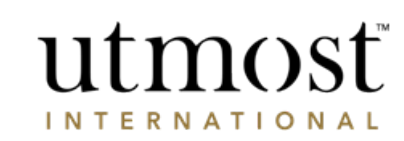

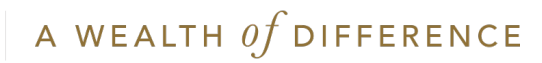

- Click on 'Edit'.
- Then select 'Inactive' from the drop-down and click 'Save'.

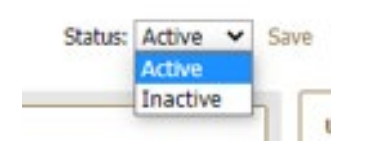

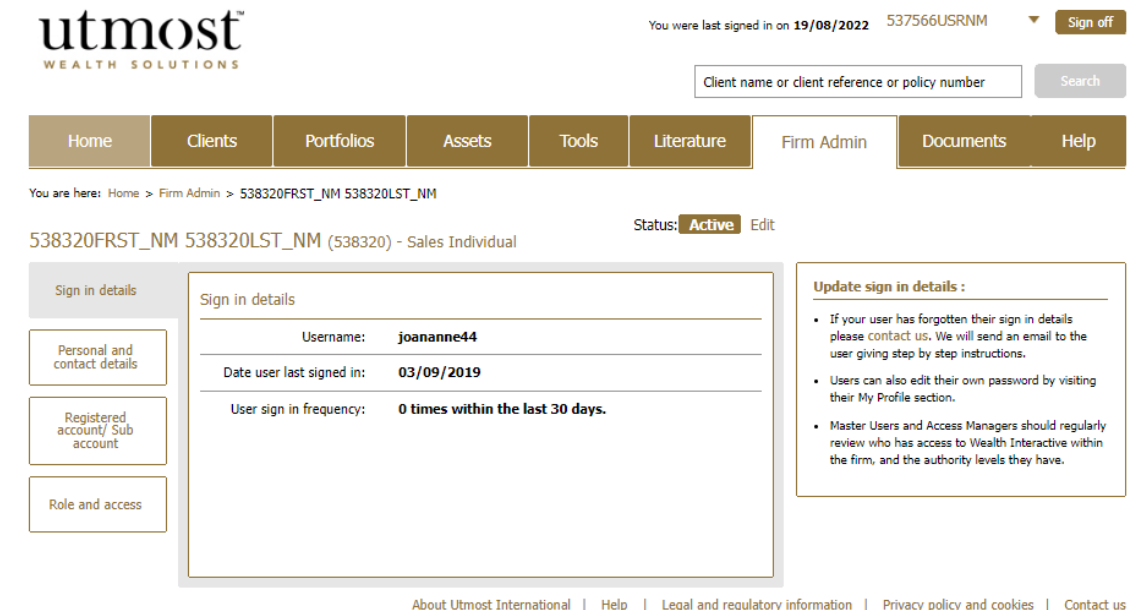

© Utmost International 2022

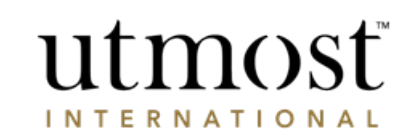

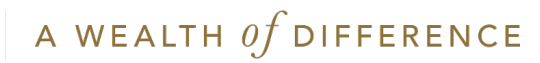

You'll see this confirmation message and press 'Confirm'.

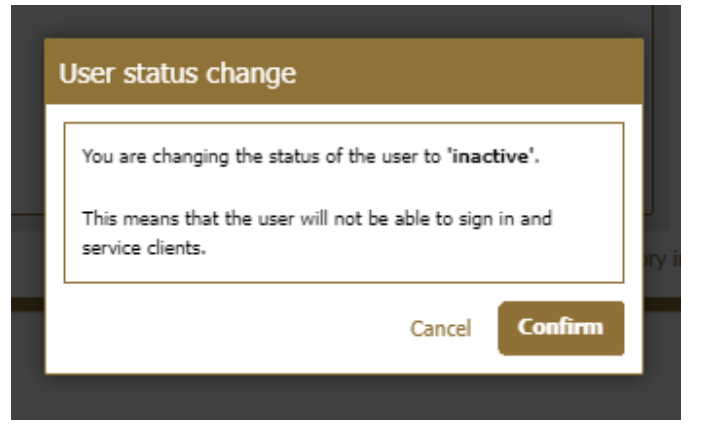

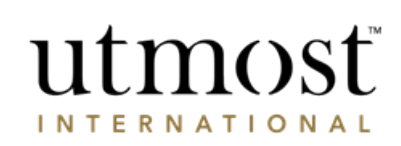

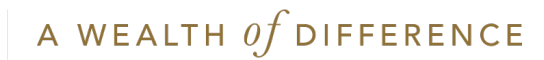

<span id="page-15-0"></span>ASSIGN POLICIES TO A NEW ADVISER MANAGE INDIVIDUAL USERS

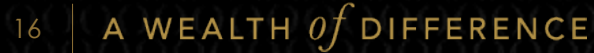

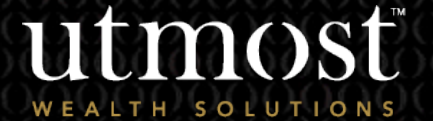

4

 $\overline{\ }$ or adv

- If an adviser has changed roles or left, you may need to move their policies to another financial adviser to support them.
- You can do so under '**Firm Admin**', '**Other actions**' and select '**Assign policies to new Adviser**'.

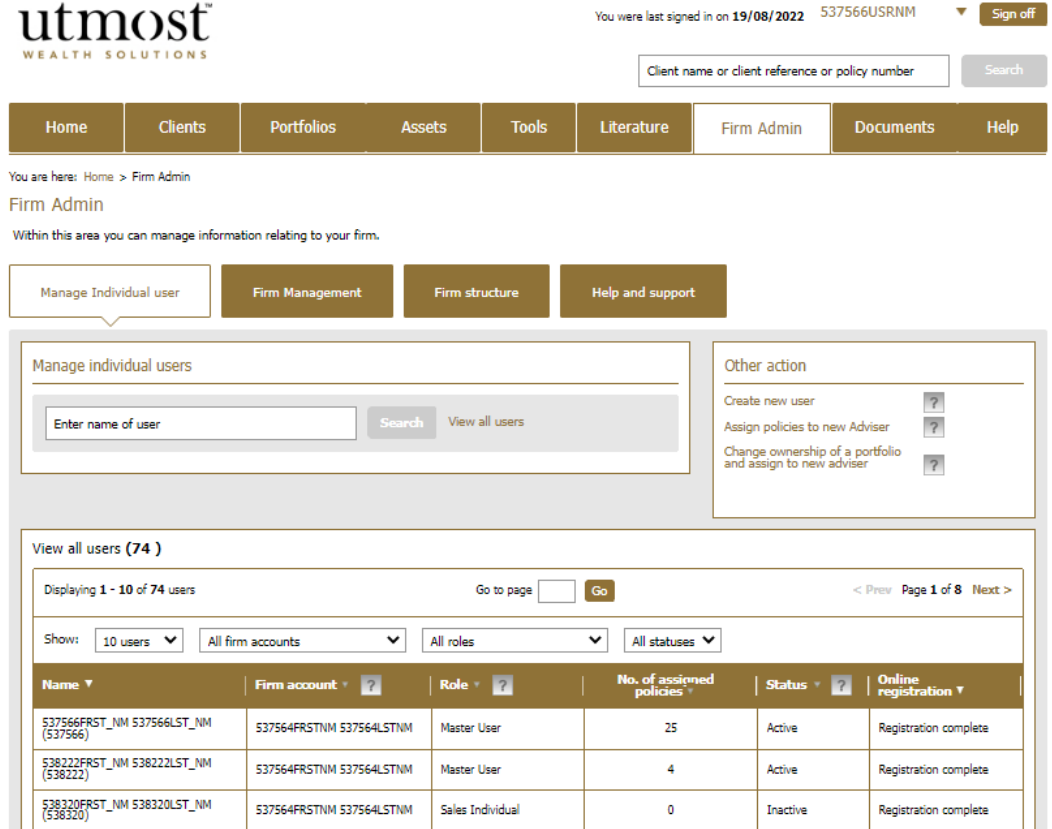

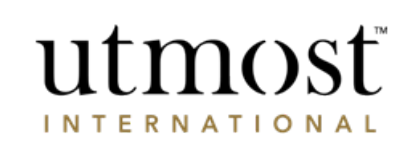

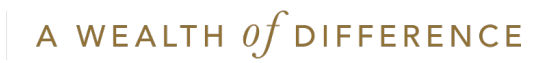

- Select the action you wish to take. You can either:
	- **Select an adviser and assign all of their policies** – this option allows you to select an adviser and view all policies currently assigned to the selected adviser. You can choose to assign all, or some of the policies to a new adviser.
	- **Select individual policies and assign to a new adviser** – this option allows you to search for an individual policy or client and assign the policy/policies to a new adviser.
- Please note the new adviser must be set up and registered for Wealth Interactive.

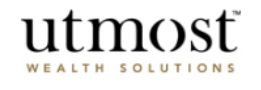

#### Assign policies to a new adviser

Choose how to assign policies to a new adviser from the options below.

 $\bigcirc$  Select an adviser and assign all of their policies

○ Select individual policies and assign to a new adviser

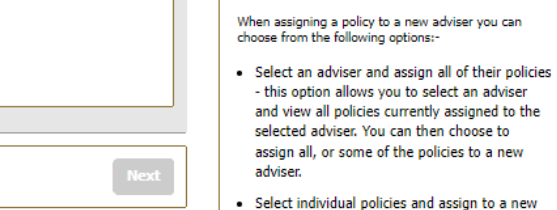

adviser - this option allows you to search for an individual policy or client and assign the policy/policies to a new adviser.

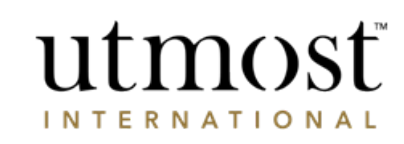

#### Assign policies

Assign policies to a new adviser

Exit

- Once you have selected the policies or specific adviser to transfer from, you will then need to select the new adviser these policies should be assigned to.
- Please note you can only assign policies to a Sales Individual or Master User.

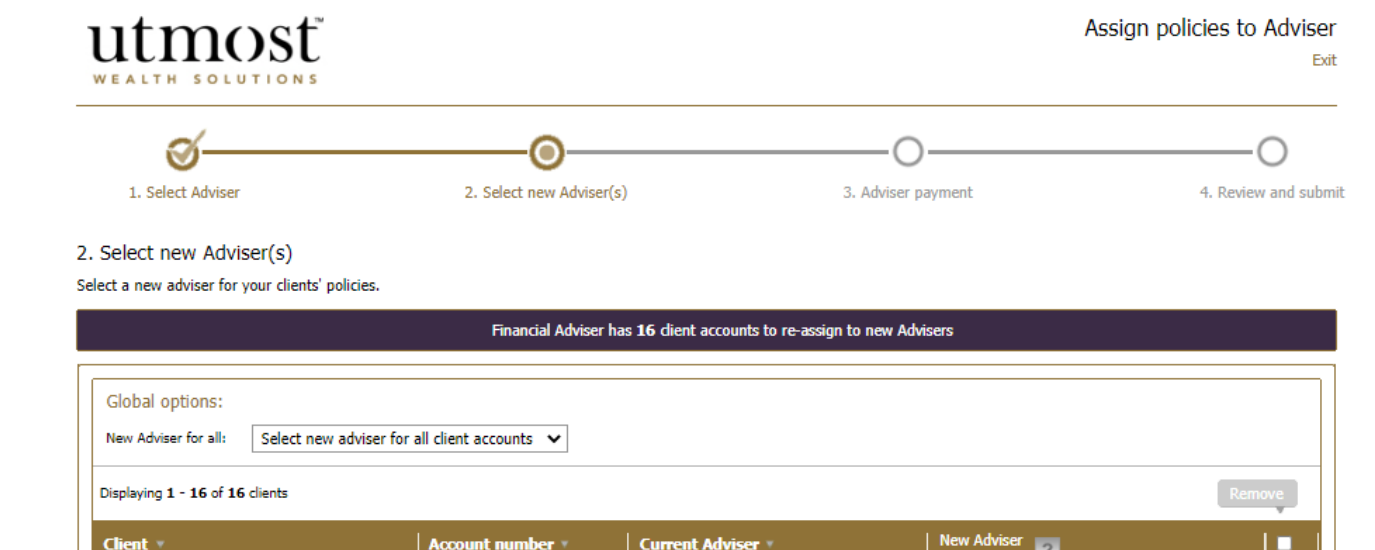

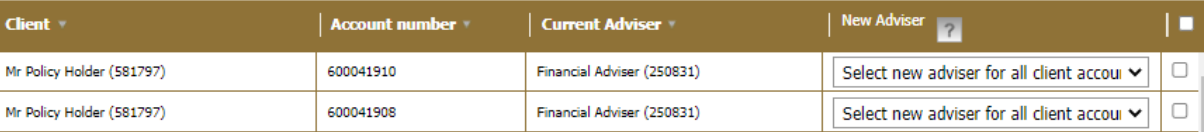

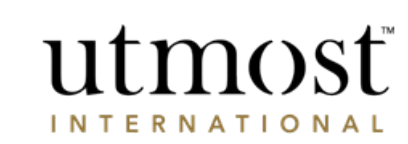

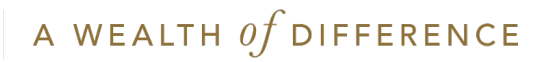

- The next step of this process is determining where any ongoing adviser payments should be paid to. Select one of the available options.
- Please be aware of your adviser companies payment account before proceeding.

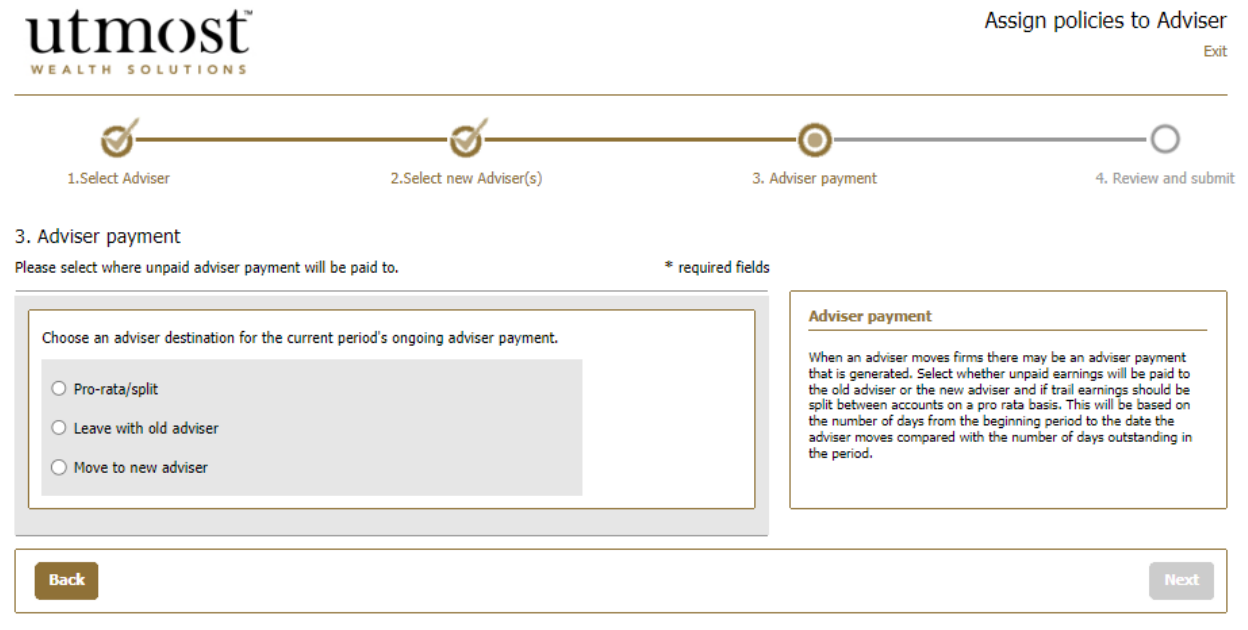

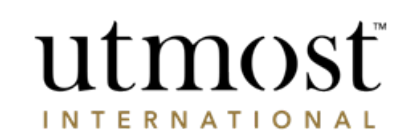

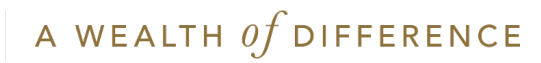

Once all sections of the journey are complete, you can review all details and submit. These changes are made immediately on submission.

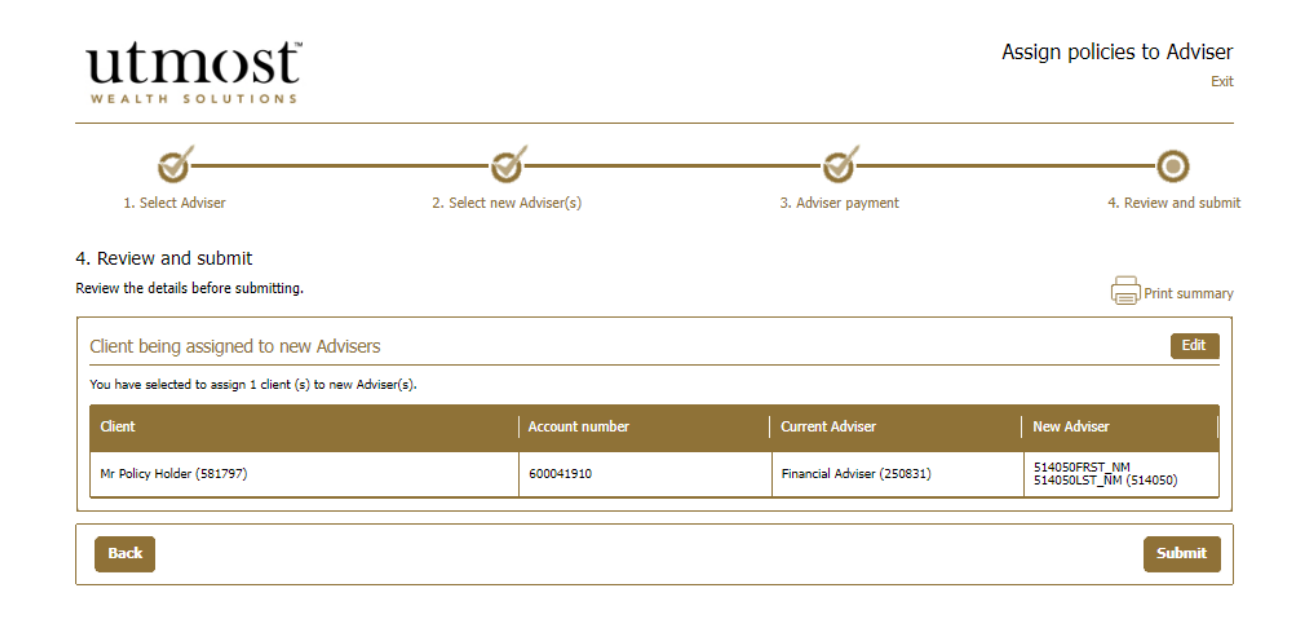

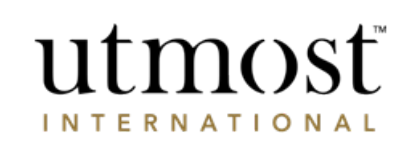

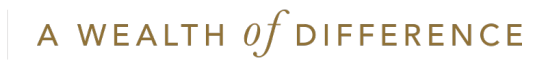

<span id="page-21-0"></span>HOW TO AMEND CONTACT AND ADDRESS DETAILS FIRM MANAGEMENT

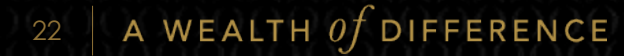

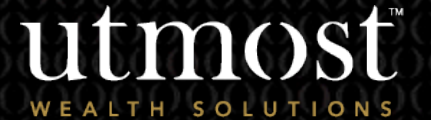

1

 $For$  advi

- You can amend certain information on your Firm Account through Wealth Interactive.
- By selecting '**Firm Admin Firm management**' you will be able to click on '**View firm account**' to see the main account details or you can select '**View other firm accounts**' if there is a sub agency you would like to view and/or amend.

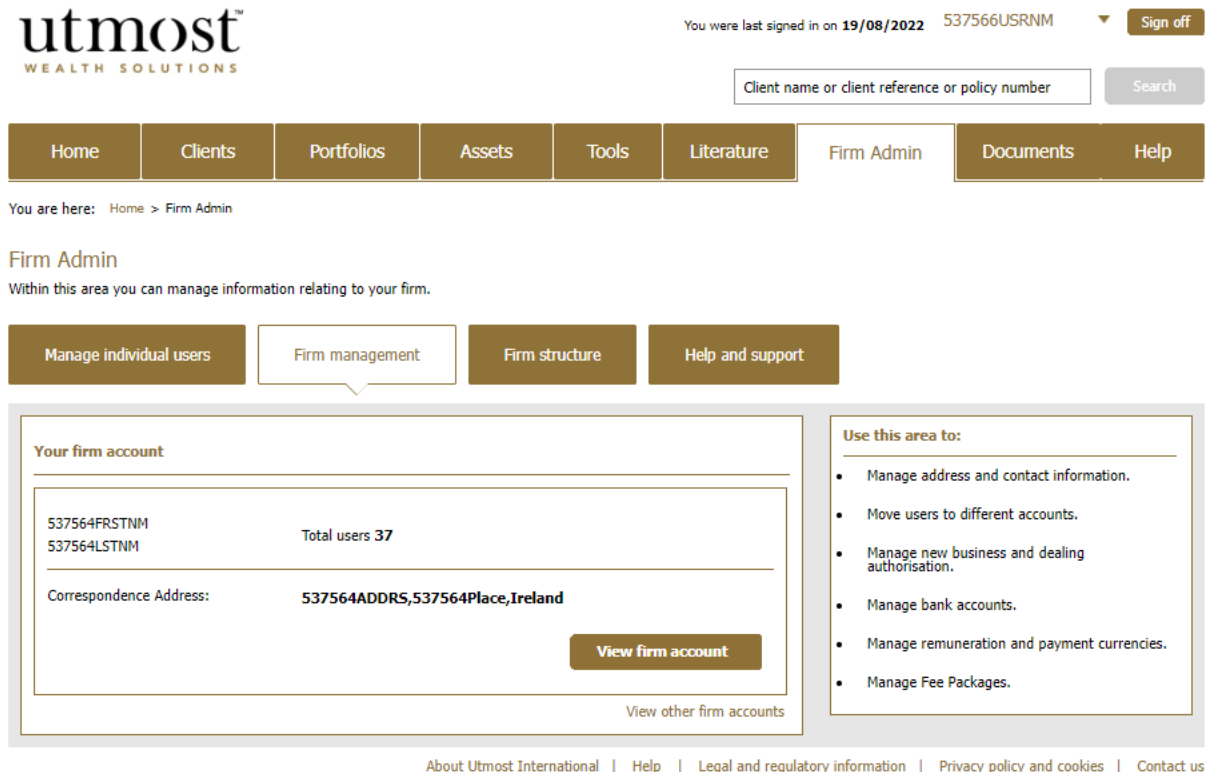

C Utmost International 2022

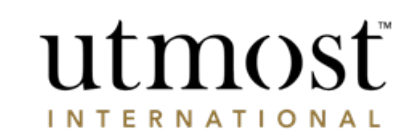

**E27566LICDNIM** 

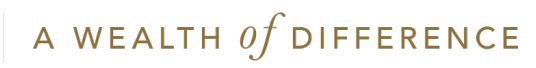

#### Within the '**Registered account information**' tab you can use the edit fields to update contact and correspondence address information.

#### Firm management

Within this area you can manage your firm's information, users, adviser payment and accounts

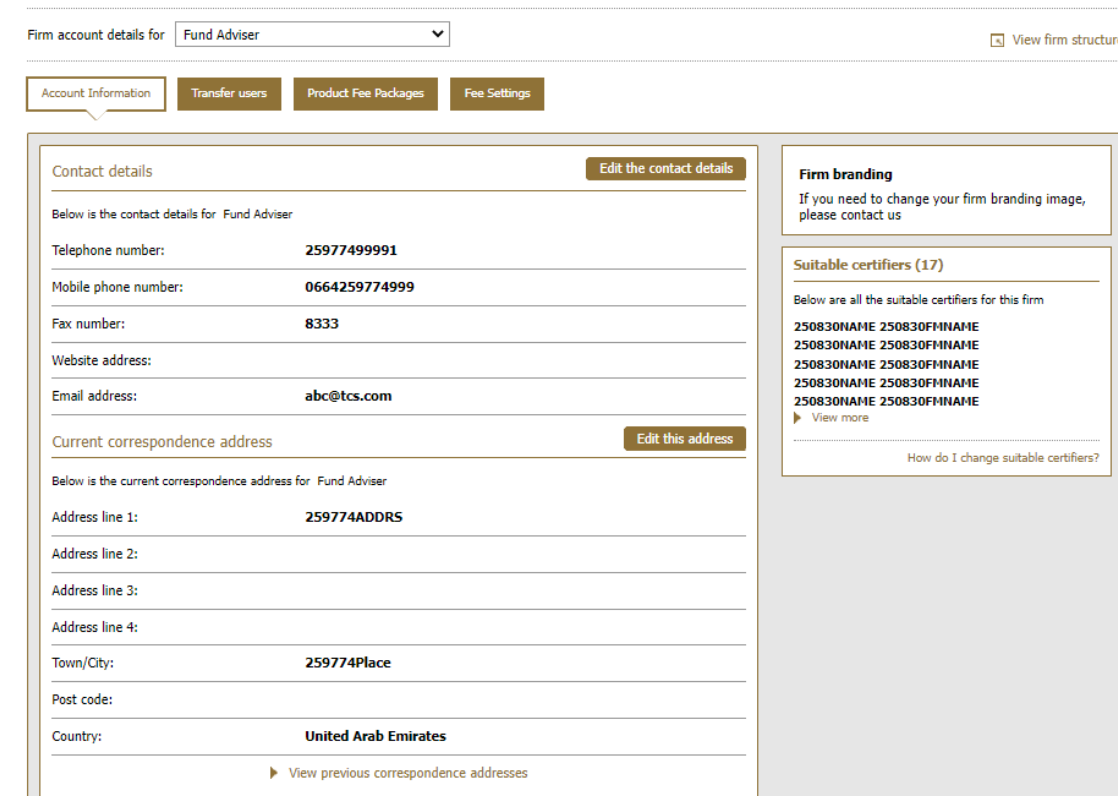

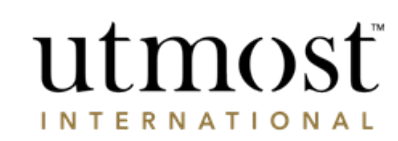

## <span id="page-24-0"></span>FIRM MANAGEMENT

### VIEWING SUITABLE **CERTIFIERS**

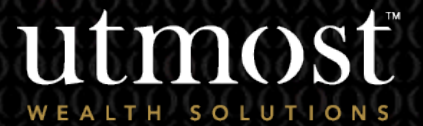

2

 $For$  advi

• To view all suitable certifiers currently set up with us, please select '**Firm Admin – Firm management**' and the relevant account.

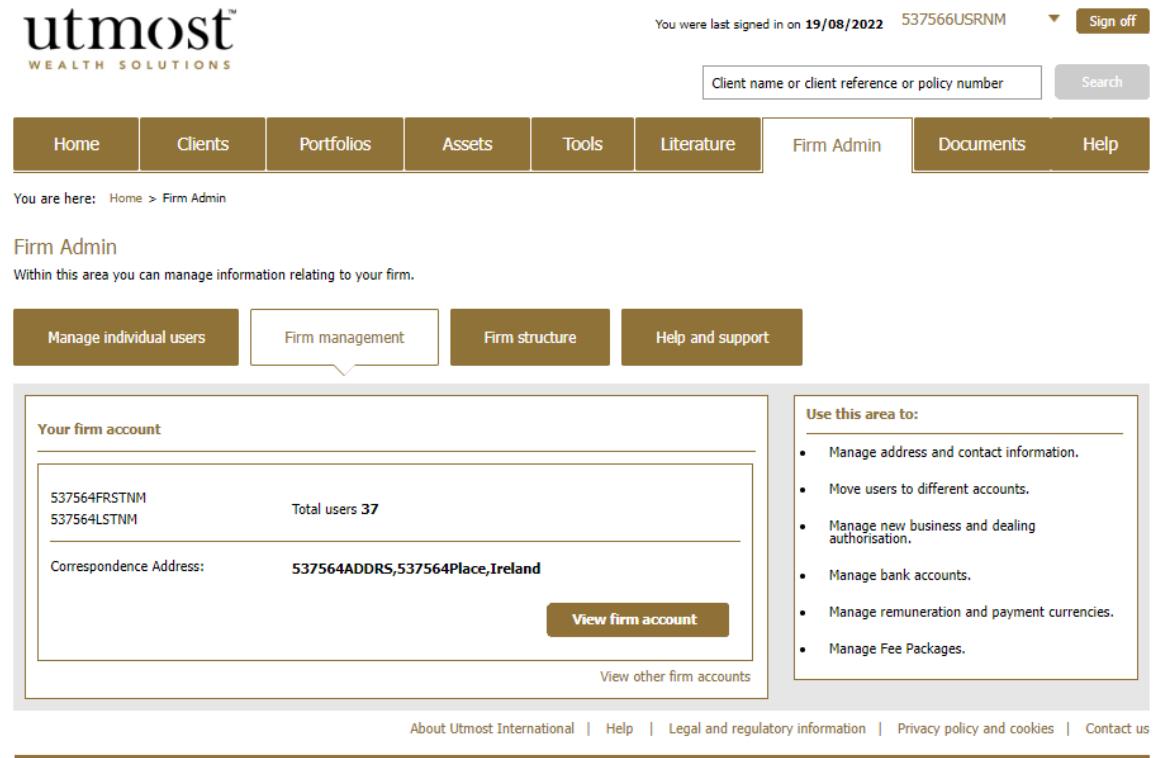

© Utmost International 2022

<u> a shekara t</u>

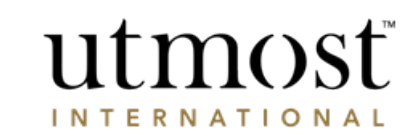

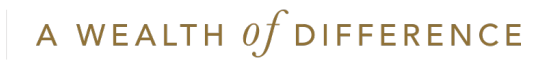

• On the highlighted section of the page, you will see a list of all '**Suitable certifiers**'. Please select '**View more**' to view the full list.

#### Firm management

Within this area you can manage your firm's information, users, adviser payment and accounts

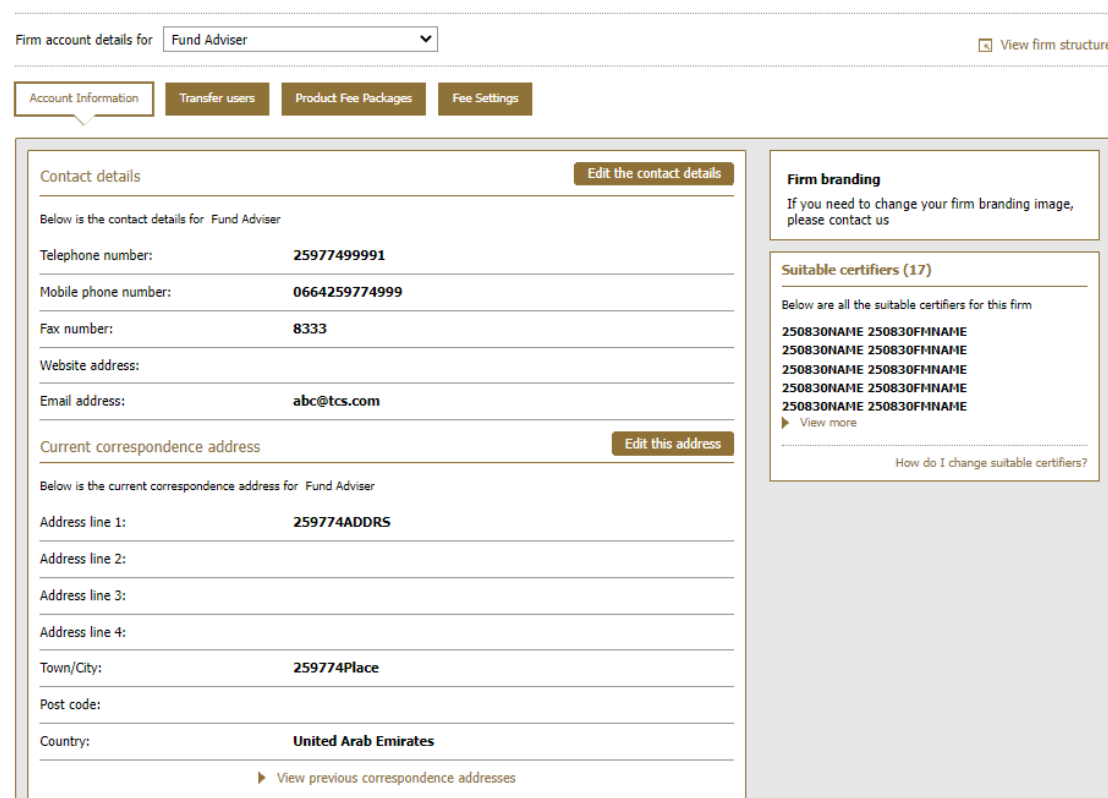

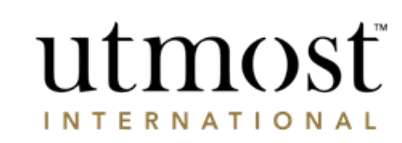

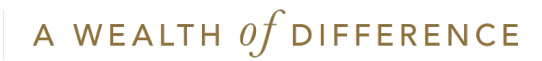

## <span id="page-27-0"></span>FIRM MANAGEMENT

### AUTHORISATION OF TRANSACTIONS

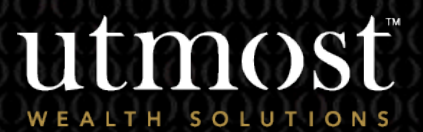

3

For adv

- Authorisation of transactions is an optional feature of Wealth Interactive.
- This feature allows you to set up a four-eye check over specific transactions submitted by your users through Wealth Interactive.
- To enable the feature, please visit '**Firm Admin – Firm management**' – and select the registered account.
- If this feature is enabled, it will enable this for all sub agencies associated with your firm.

utmosf You were last signed in on 19/08/2022 537566USRNM ٠ Sign off Client name or client reference or policy number **Tools** Home **Clients Portfolios Assets** Literature Firm Admin **Documents** Help You are here: Home > Firm Admin Firm Admin Within this area you can manage information relating to your firm. Manage individual users Firm structure Help and support Firm management Use this area to: **Your firm account** Manage address and contact information. Move users to different accounts. 537564FRSTNM Total users 37 537564LSTNM Manage new business and dealing<br>authorisation. **Correspondence Address:** 537564ADDRS, 537564Place, Ireland Manage bank accounts. Manage remuneration and payment currencies. **View firm account** · Manage Fee Packages. View other firm accounts Help | Legal and regulatory information | Privacy policy and cookies | Contact us About Utmost International |

© Utmost International 2022

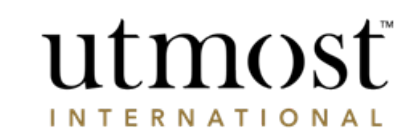

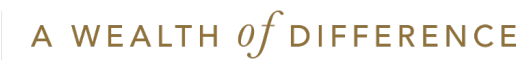

On the right-hand side of the '**Registered account information**' is where authorisation of transactions can be enabled by selecting '**Edit this option**'.

#### Firm management

Within this area you can manage your firm's information, users, adviser payment and accounts.

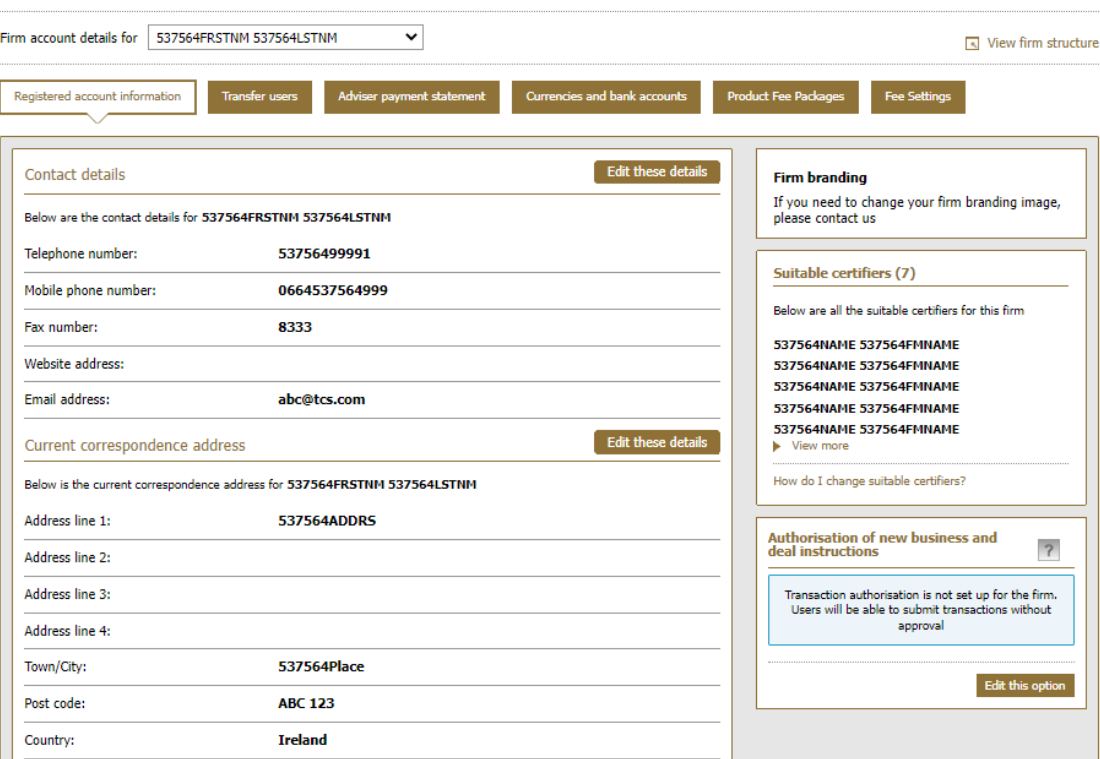

utmost

**INTERNATIONAL** 

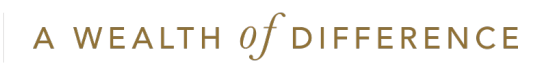

- You can select '**Authorisation required**' on the dropdown and select which transactions you would like to enable a four-eye check for. Please note new permissions relevant to four-eye check will be automatically available to amend per user.
- You would then need to set up or amend users to either:
	- Be able to four-eye check and approve transactions
	- Amend any users who do not require a four-eye check on submissions.

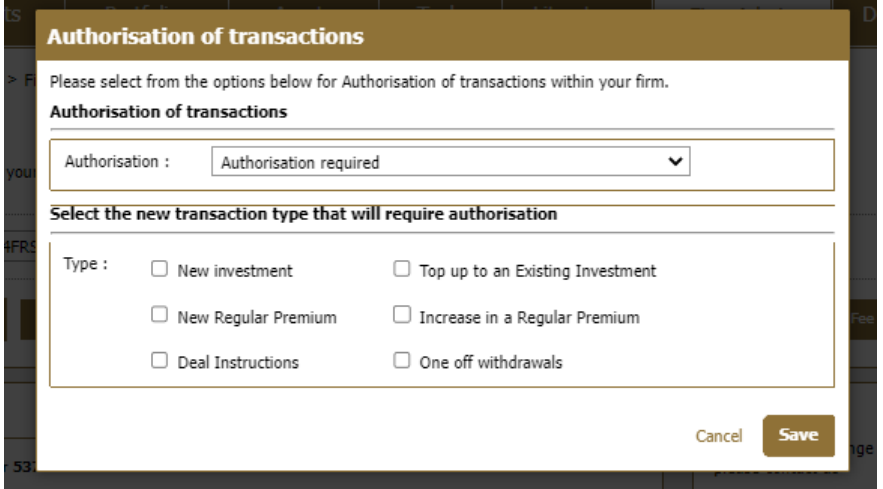

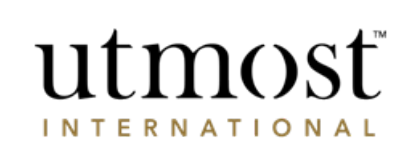

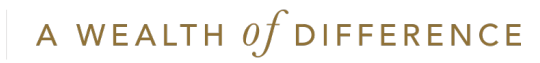

## <span id="page-31-0"></span>FIRM MANAGEMENT

### TRANSFERRING USERS BETWEEN ACCOUNTS

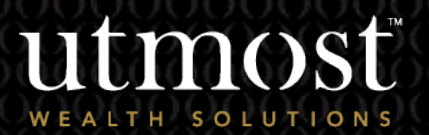

4

For adviser use only

- Where users have been created or are existing under an account that needs to be changed, this can be done through Wealth Interactive.
- Please visit '**Firm Admin – Firm management**' and select the relevant account the users are currently assigned to.

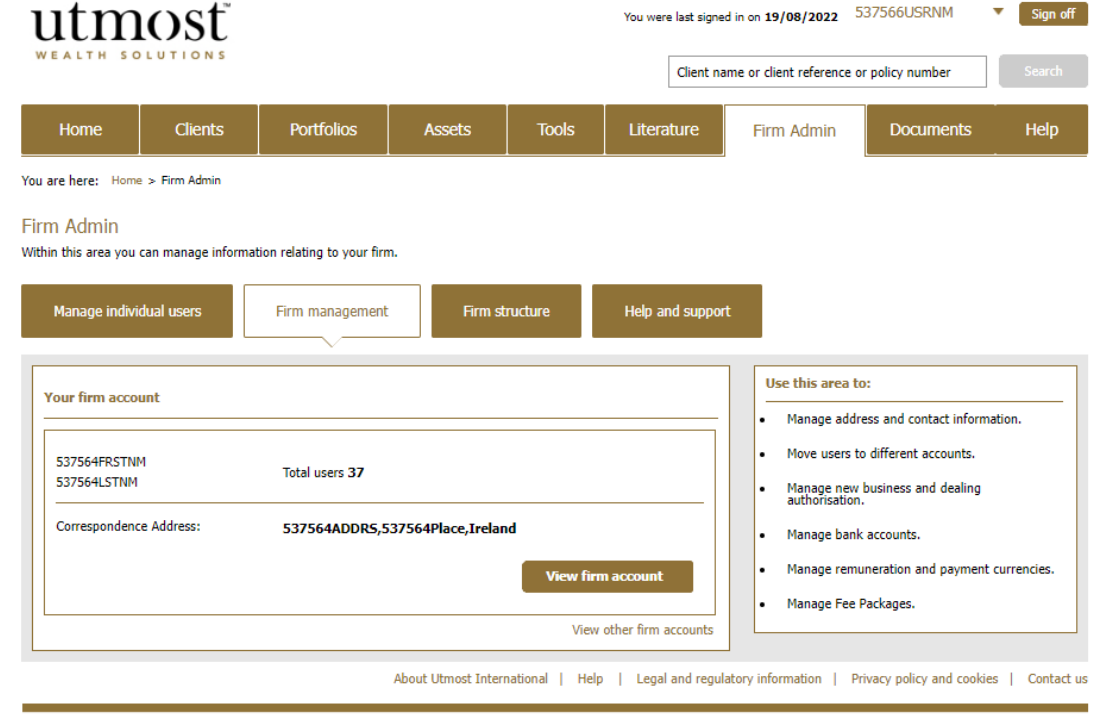

© Utmost International 2022

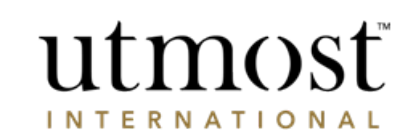

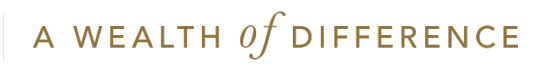

Select the **Transfer users**' tab and then click on the '**Transfer users**' button to begin the process.

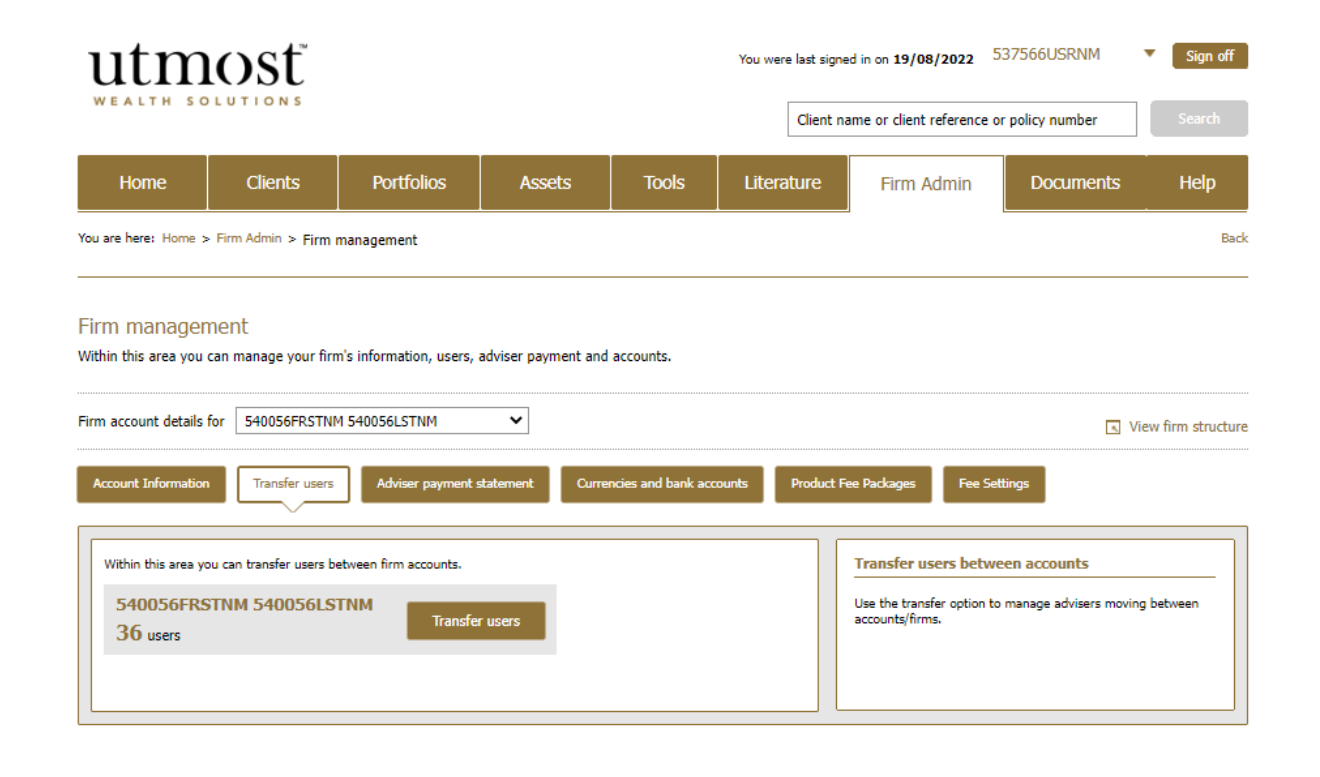

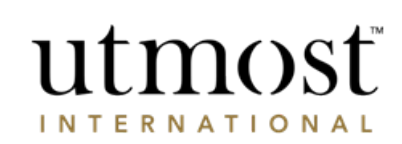

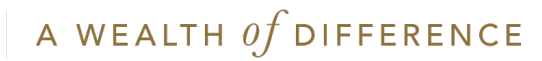

- First you will need to select whether you will be transferring all users from this account or specific users.
- If you have selected specific users as the option, you will then need to select those required users from the list.

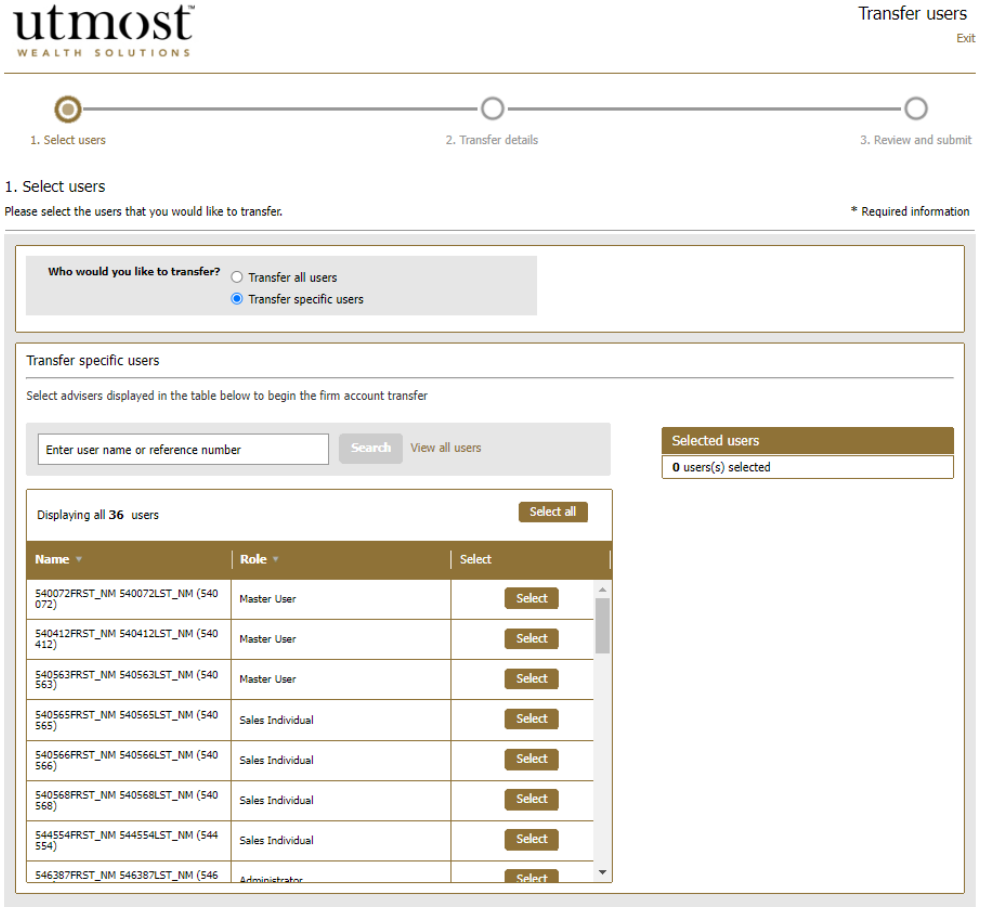

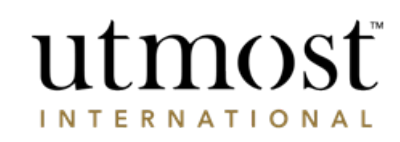

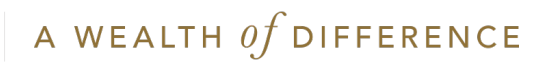

- Within this section you will need to:
	- Select the account within the hierarchy these users should be transferred to.
	- Select whether any unpaid adviser payments should be left with the current account or the new. Please be aware of your companies payment accounts.
	- Choose whether the payments should be split, left or moved to the new account.
	- Select the date this should be effective from.

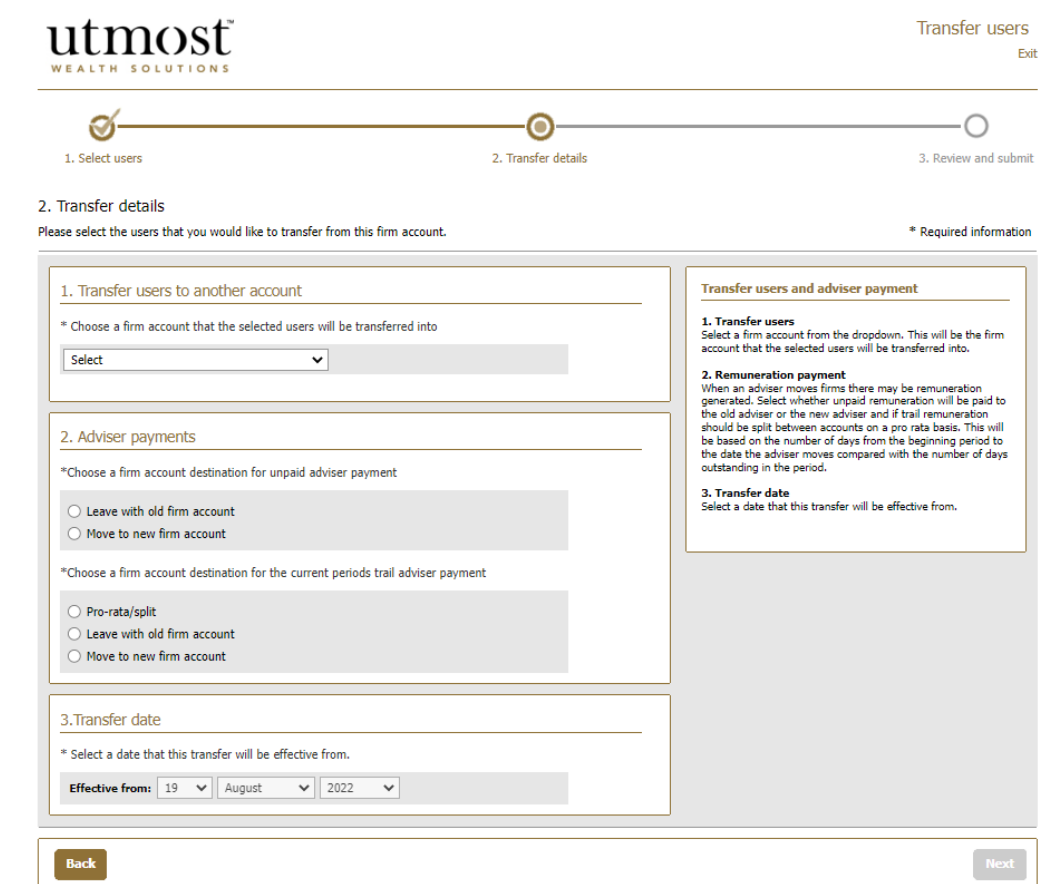

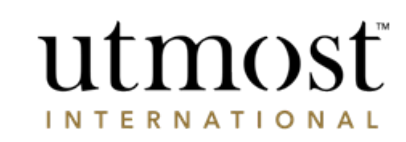

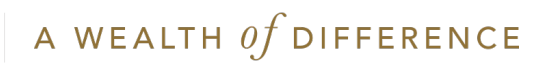

Once all sections of the journey are complete, you can review all details and submit by pressing '**Transfer**'. These changes are made immediately on submission.

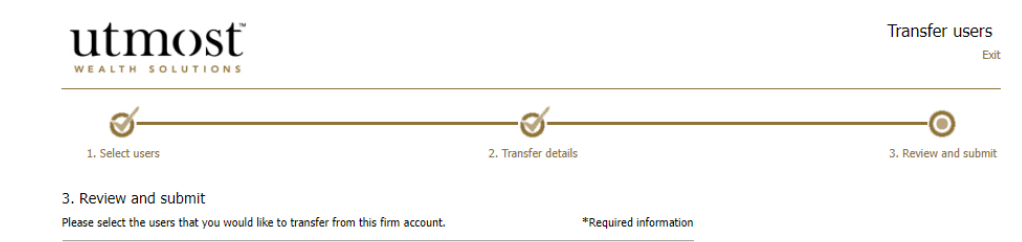

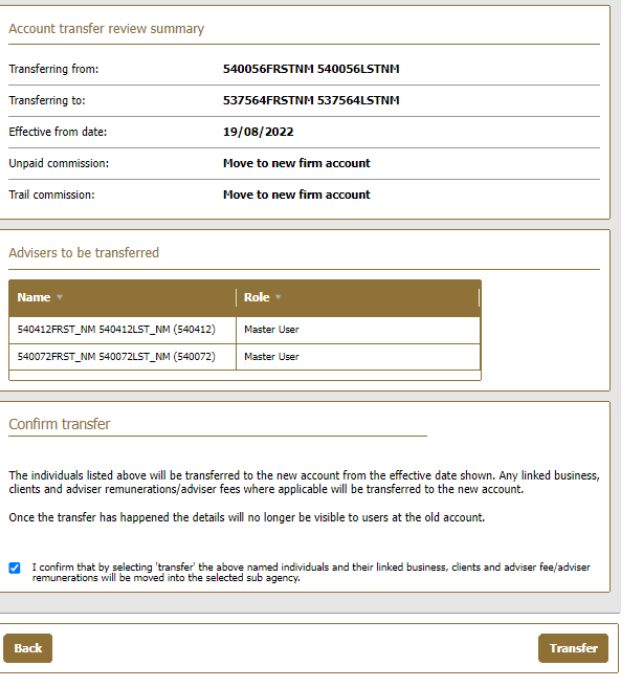

utmost **INTERNATIONAL** 

## <span id="page-37-0"></span>FIRM MANAGEMENT

### ADVISER PAYMENT STATEMENT

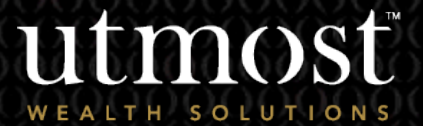

5

 $\overline{\ }$ or adv

- You can view an overview of paid and unpaid commission/fees/ renumeration through Wealth Interactive.
- To do so, visit '**Firm Admin – Firm management'** and select the payment account(s) for your firm.

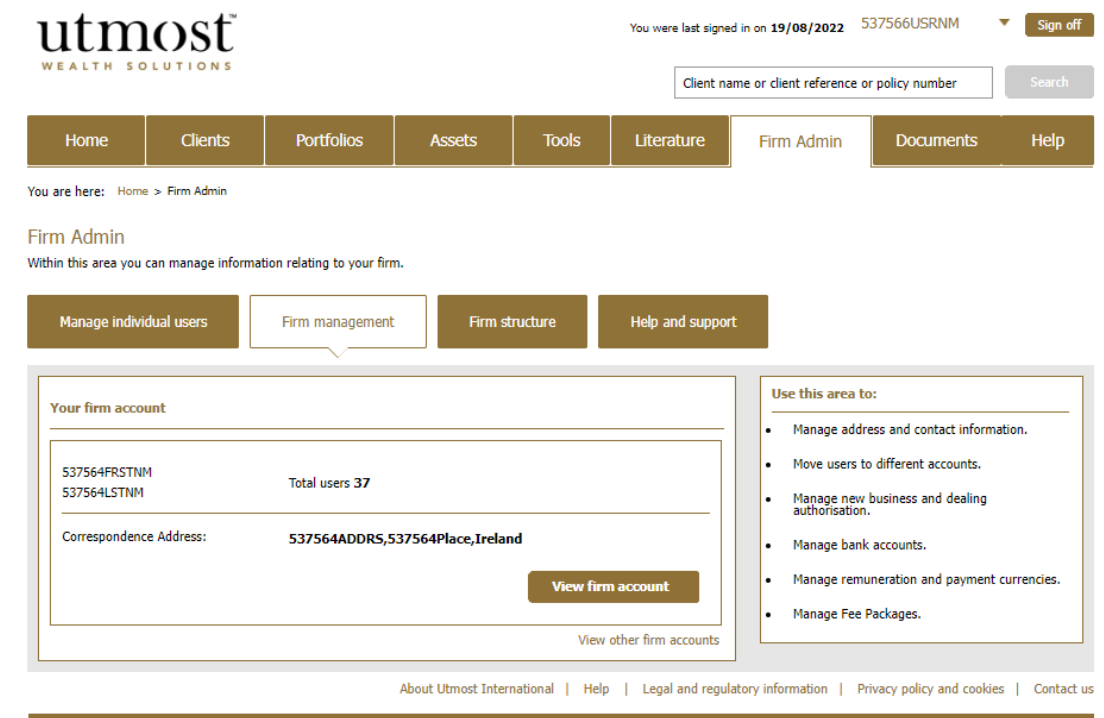

© Utmost International 2022

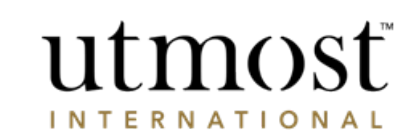

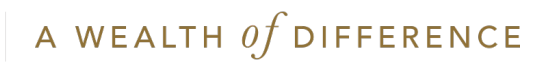

- From the tabs along the top as shown, select '**Adviser payment statement**'.
- You will see an overview here of the relevant payments for the current time period. You will also be able to download the statement.

#### Firm management

Within this area you can manage your firm's information, users, adviser payment and accounts.

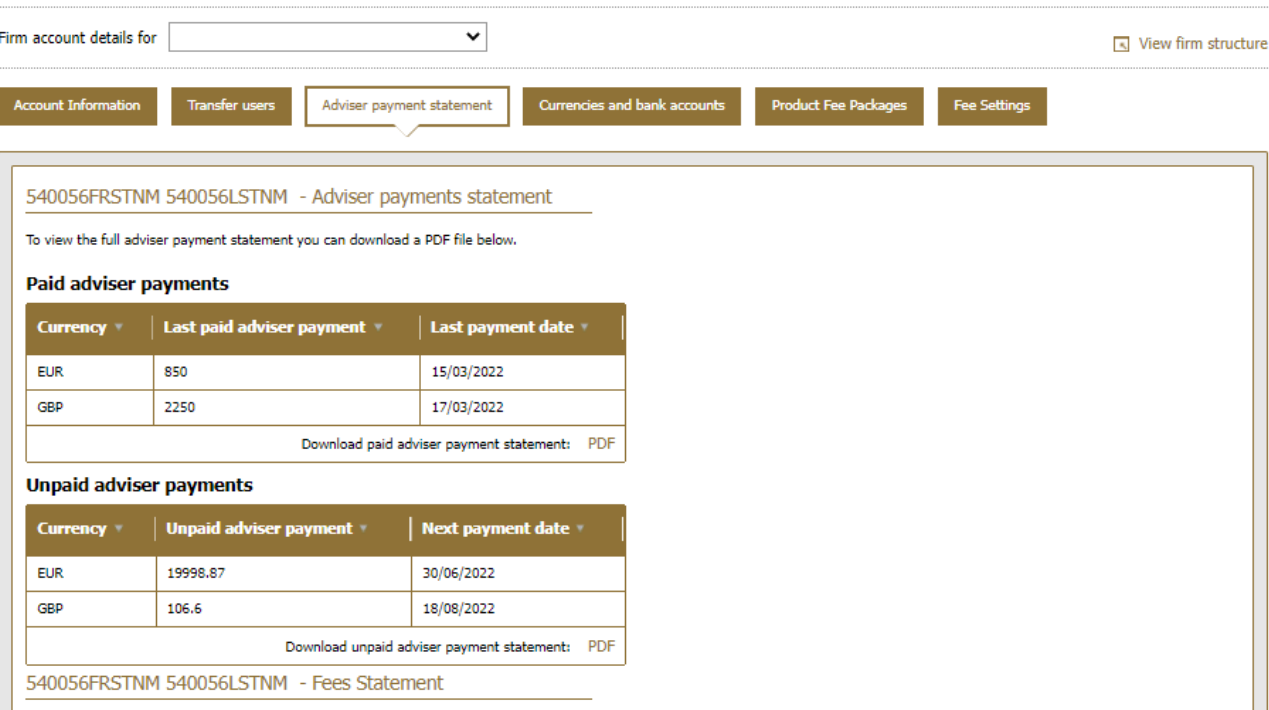

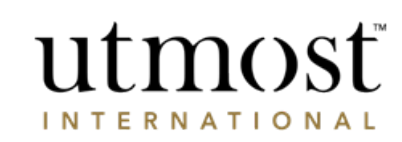

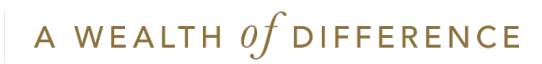

### FIRM MANAGEMENT

## HELP AND SUPPORT

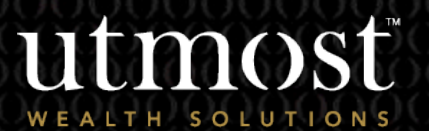

6

For advise

• Please visit the Help & Support section within Firm Admin for any help with Adviser Management tasks.

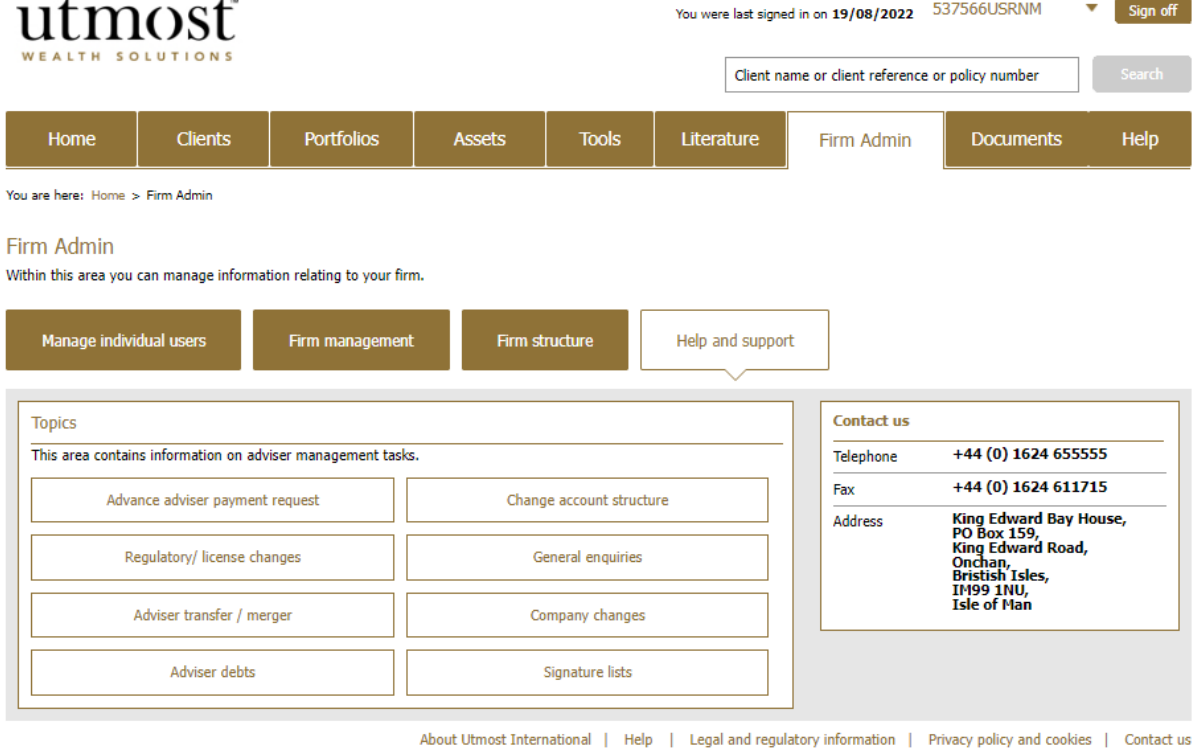

© Utmost International 2022

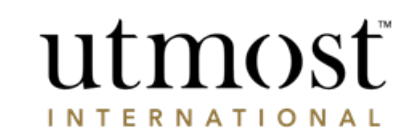

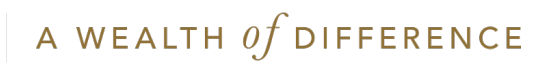

### IMPORTANT INFORMATION

#### [www.utmostinternational.com](http://www.utmostinternational.com/)

Calls may be monitored and recorded for training purposes and to avoid misunderstandings.

Utmost International Isle of Man Limited is registered in the Isle of Man under number 24916C. Registered Office: King Edward Bay House, King Edward Road, Onchan, Isle of Man, IM99 1NU, British Isles. Tel: +44 (0)1624 655 555 Fax: +44 (0)1624 611 715. Licensed by the Isle of Man Financial Services Authority.

Utmost Wealth Solutions is registered in the Isle of Man as a business name of Utmost International Isle of Man Limited.

Utmost PanEurope dac is regulated by the Central Bank of Ireland. Registered No 311420. Administration Centre for correspondence: King Edward Bay House, King Edward Road, Onchan, Isle of Man, IM99 1NU, British Isles. Tel: +353(0)1 479 3900 Fax: +353(0)1 475 1020.

Registered Office address: Navan Business Park, Athlumney, Navan, Co. Meath, C15 CCW8, Ireland.

Utmost Wealth Solutions is registered in Ireland as a business name of Utmost PanEurope dac.

UWSQ PR 25137 | 05/23

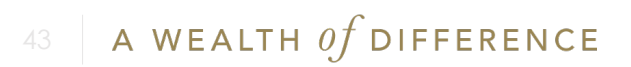

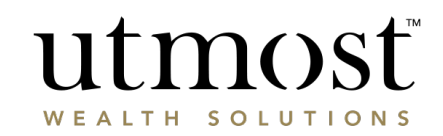